## HANDLEIDING EXTERNE TOEGANG CURAMARE

Via onze SonicWALL Secure Remote Access Appliance is het mogelijk om vanaf "thuis" in te loggen op de RDS omgeving van CuraMare. Deze handleiding beschrijft de inlogmethode voor diverse systemen zoals Windows, Mac en diverse mobiele apparaten.

Voor bestaande externe gebruikers (die op Windows werken) is het niet langer nodig om NetExtender te gebruiken. Een internetbrowser is voldoende. Verder heeft u voor de Two-Factor Authenticatie (extra verificatie naast gebruikersnaam en wachtwoord) een mobiele telefoon nodig. Bij voorkeur een smartphone met iOS (Apple), Android of Windows Phone.

Gebruikt u Windows (7/8), **dan raden we aan om gebruik te maken van Internet Explorer**. Gebruikt u liever een andere browser dan heeft u wel een recente versie van Java nodig. Java ontvangt regelmatig updates die de functionaliteit kunnen beïnvloeden. **Let op; Google Chrome heeft sinds versie 42.0 GEEN ondersteuning meer voor Java.**

Deze procedure begint met het koppelen van uw smartphone (of standaard mobiele telefoon) aan uw account d.m.v. Duo Security. Voer deze eerste stappen altijd vanaf een computer (Windows of Mac) uit.

- Open Internet Explorer (niet-Windows gebruikers kunnen een andere browser gebruiken) en ga naar https://login.curamare.nl
	- o Voeg eerst de website toe aan de vertrouwde websites. (alleen van toepassing op Windows / Internet Explorer).
		- § Open **Internetopties**, het tabblad **beveiliging**, en klik op **vertrouwde websites**.
		- § Klik op de knop **websites** en vervolgens op **toevoegen**.
		- Sluit Internet Explorer, open deze opnieuw en ga weer naar https://login.curamare.nl
- Log in met uw persoonlijke gebruikersnaam en wachtwoord welke u binnen CuraMare gebruikt.

Er volgt nu een wizard om uw mobiele telefoon in te stellen voor het gebruik van Two-Factor Authenticatie via Duo Mobile. Dit zorgt er voor dat iemand niet extern kan inloggen mocht deze de beschikking krijgen over uw gebruikersnaam en wachtwoord.

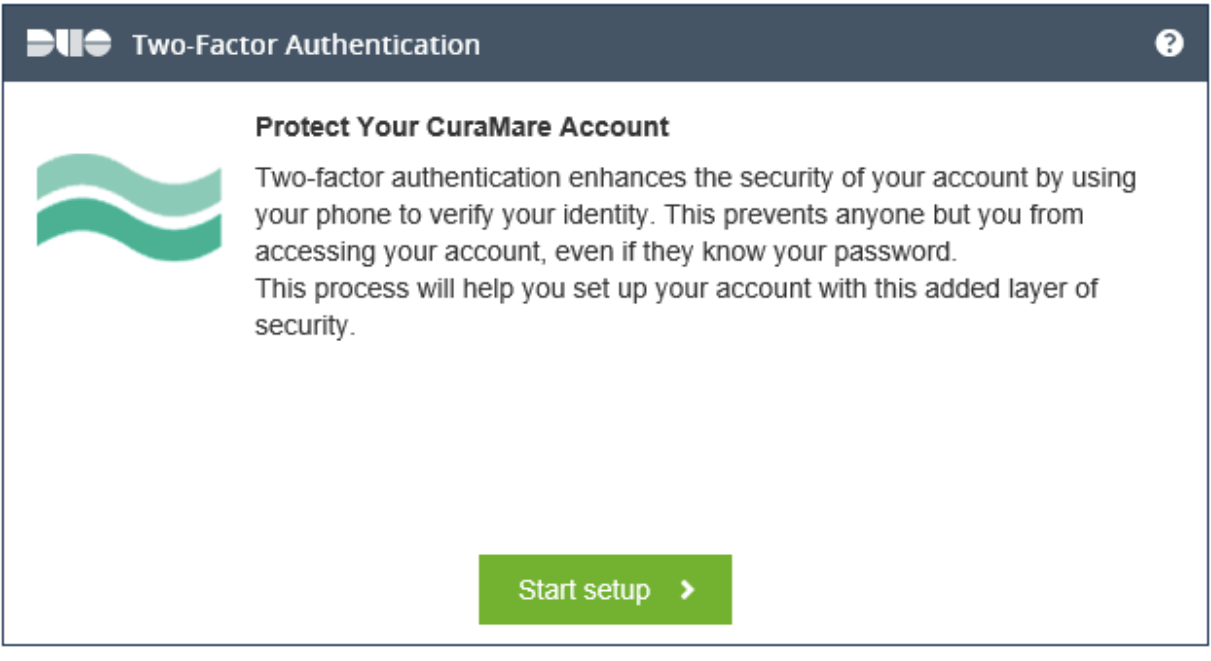

Klik op **Start setup** om te beginnen.

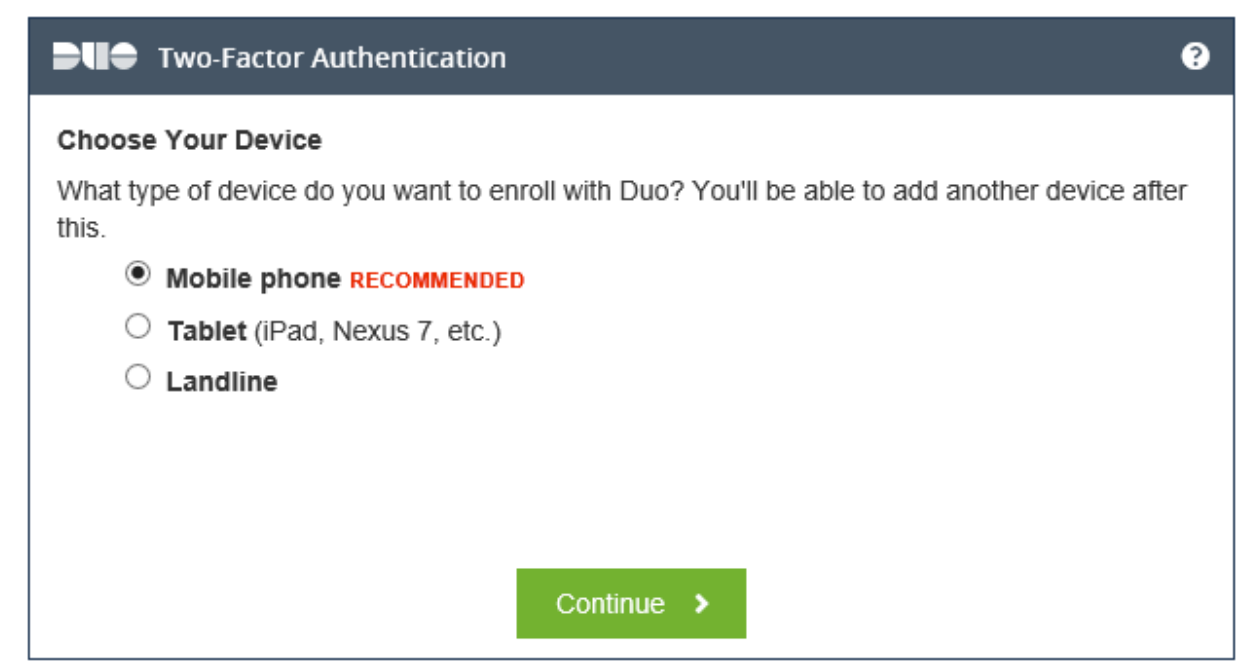

Kies het type apparaat dat u wilt gebruiken. **Mobiele telefoon** / **tablet** / **vaste telefoonaansluiting**.

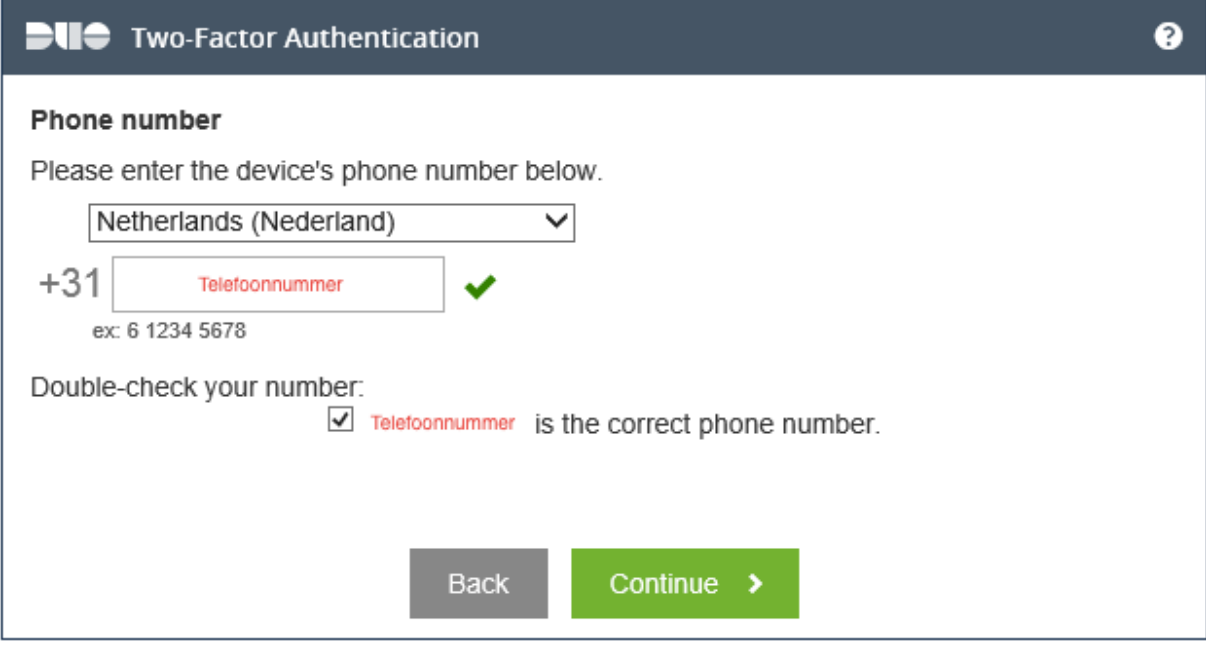

Kies het juiste land, en vul uw telefoonnummer in (zonder 0 er voor). Controleer het nummer goed en vink vervolgens de checkbox aan.

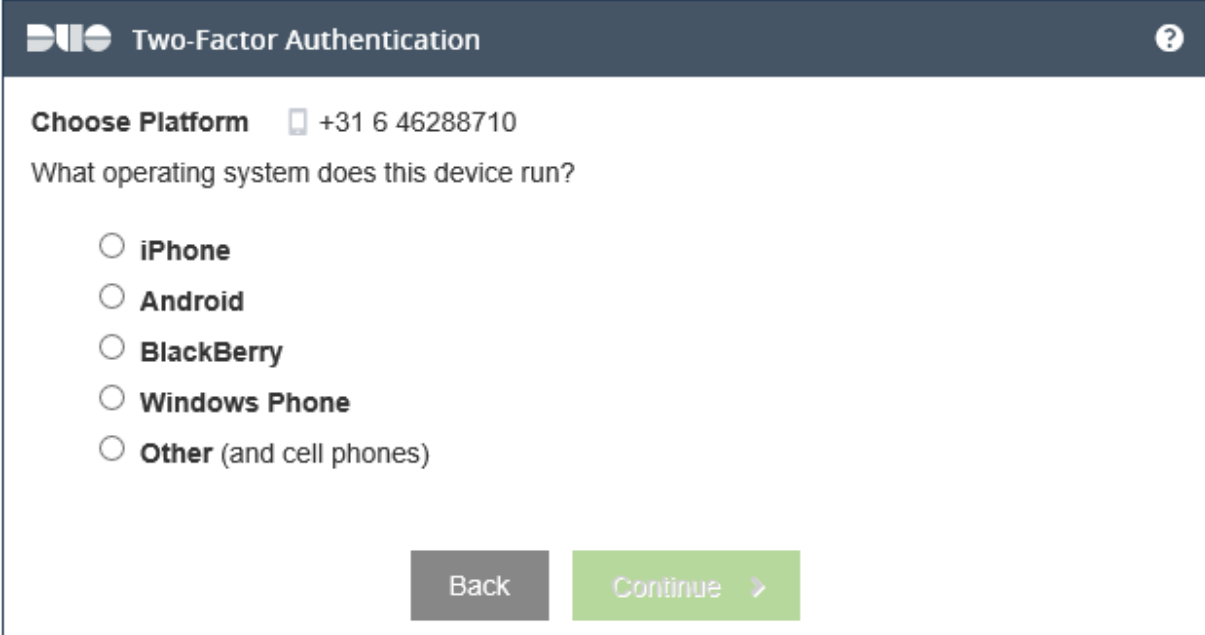

Selecteer hier welk besturingssysteem op uw toestel staat.

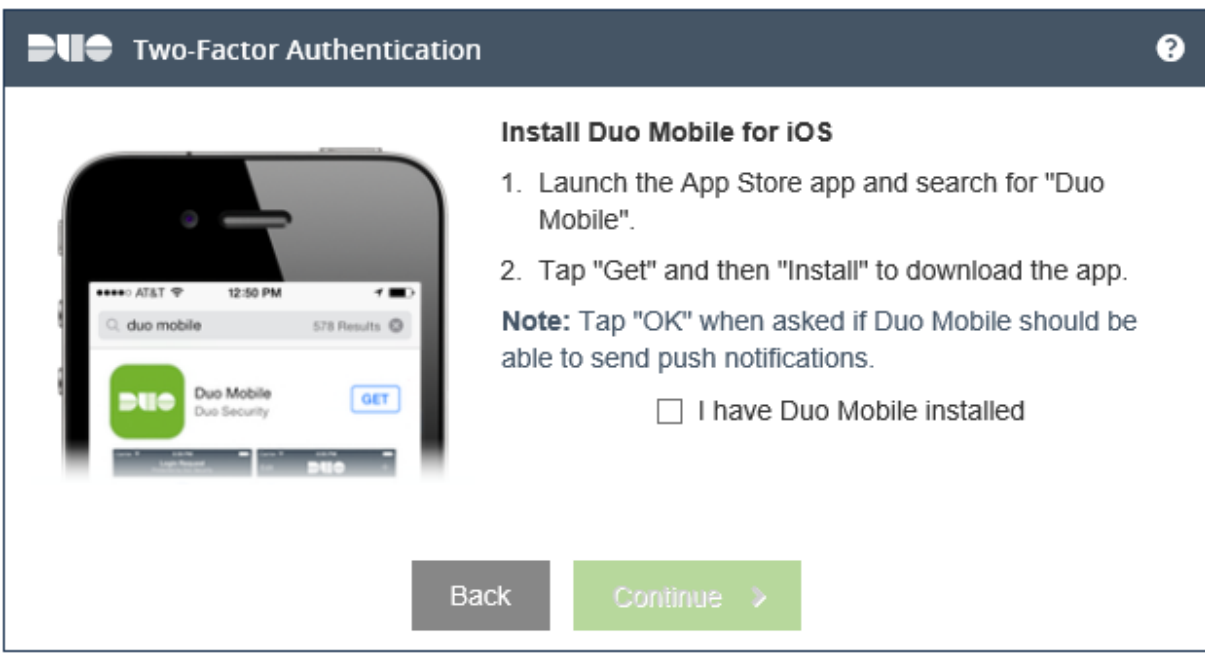

Installeer de gratis Duo Mobile app op uw toestel. Voor een iPhone kan dat via de Apple App Store, bij Android vindt u deze app in de Google Play store.

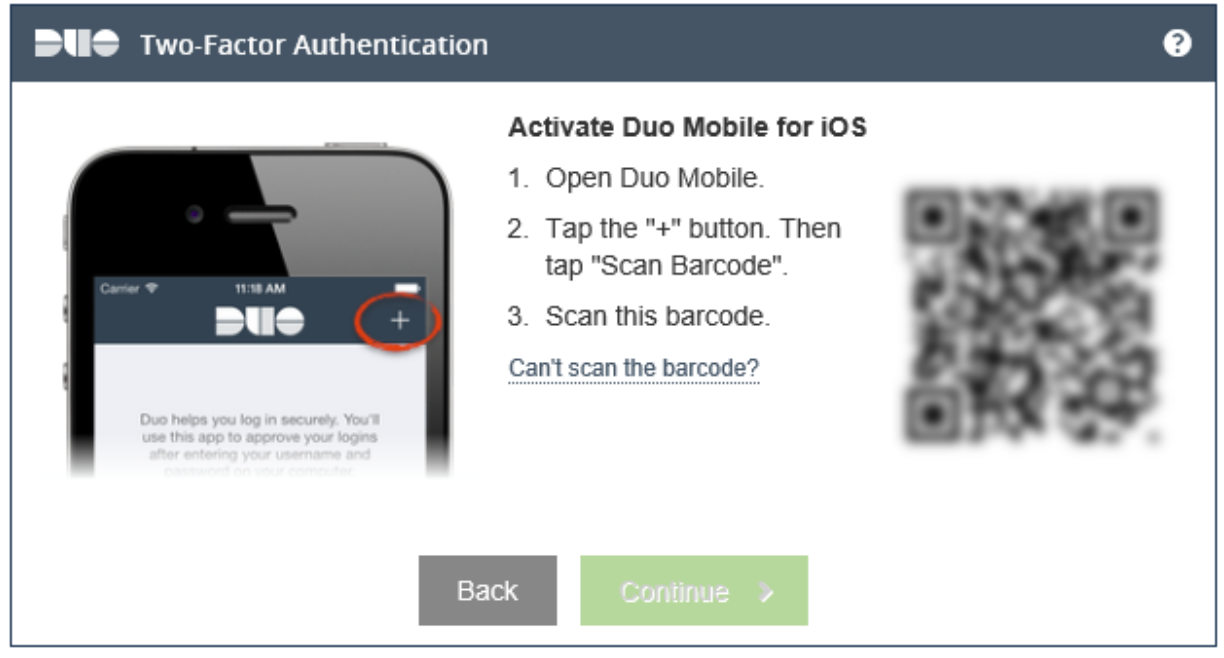

Na het installeren dient u de Duo Mobile App te openen op uw telefoon. Klik op +, en vervolgens op **scan de barcode.** Richt de camera op het scherm en scan de QR-code (*niet die in de handleiding*). Klik hierna op **continue**.

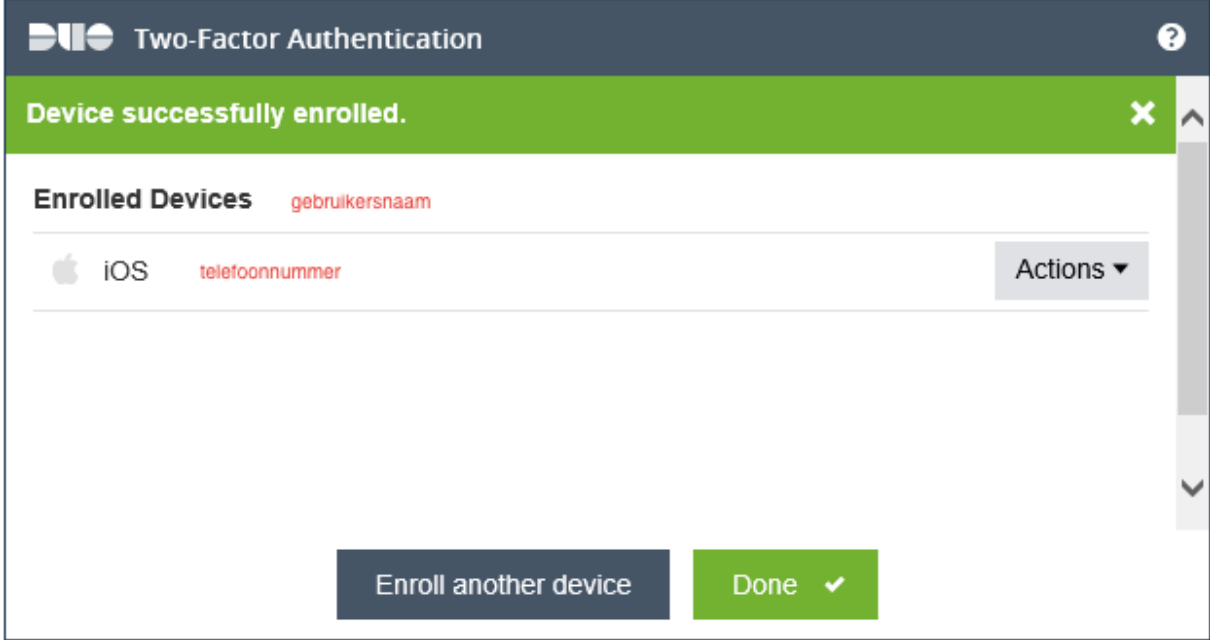

Dit was de laatste stap. Uw toestel is nu gekoppeld aan uw account en kan worden gebruikt voor Two-Factor Authenticatie.

Na koppelen van uw toestel kunt u deze direct gebruiken om uw login te autoriseren:

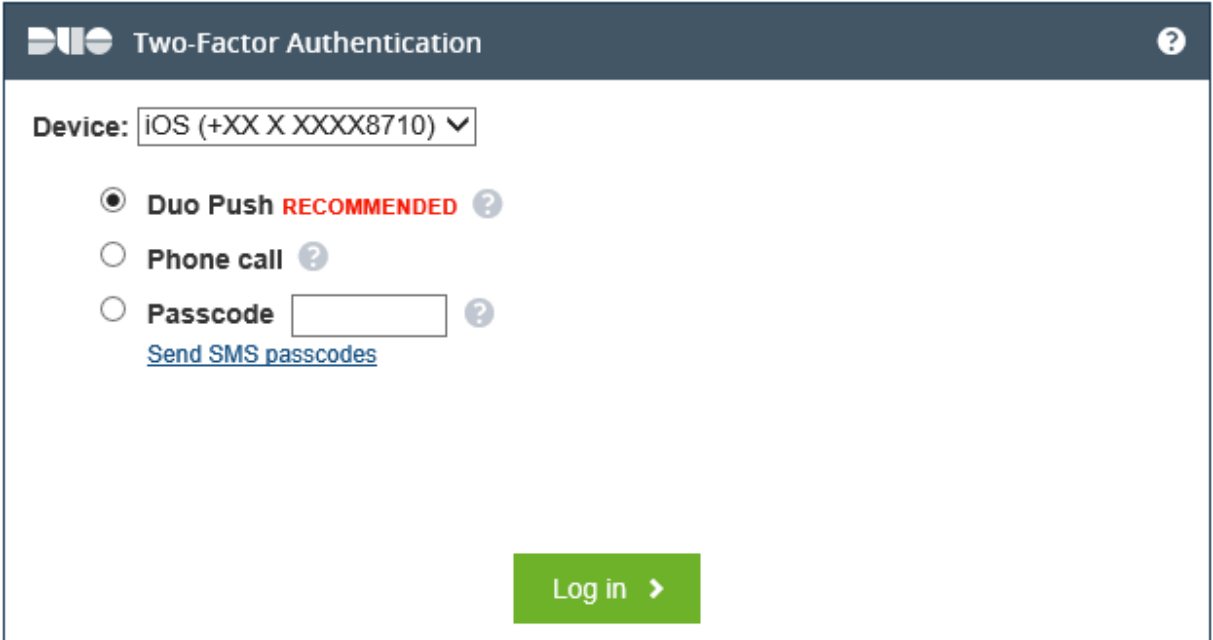

Klik op **Log in** om een push notificatie te laten verzenden.

 $\bullet \bullet \bullet \bullet \bullet \mathsf{Hi} \; \widehat{\mathcal{P}} \; \stackrel{\omega}{\Rightarrow}$ 19 mrt. - 11:36  $*94%$ Klik op uw smartphone op **Approve** om de Login Request<br>Protected by Duo Security login goed te keuren: CuraMare SonicWALL SRA | CuraMare  $\Delta$ romijn  $\circledcirc$ 80.113.194.10 Eindhoven, NB, NL  $\odot$ 11:36 a.m. CET 19 maart 2015 Approve **Deny** 

Na succesvol inloggen komt u op de portaal terecht met de volgende bookmarks.

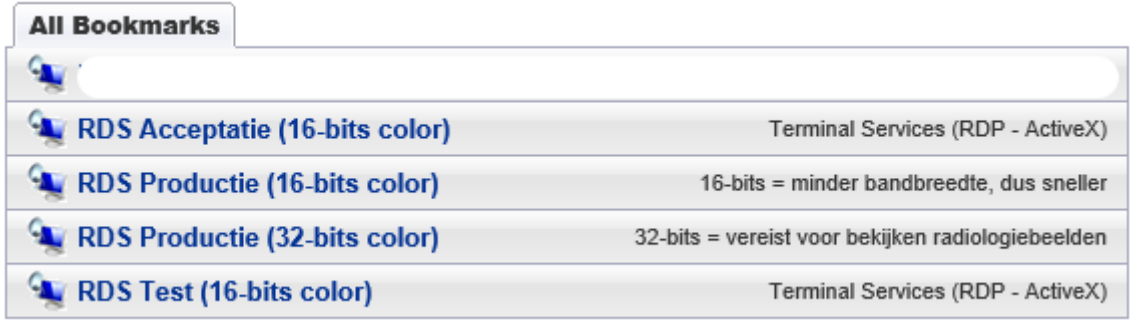

**Windows gebruikers kunnen de rest van onderstaande stappen volgen. Mac, iPad en Android gebruikers kunnen verder gaan bij een van de volgende hoofdstukken.**

Klik op één van de bookmarks om verbinding te maken met de server:

Standaard kiest u voor **RDS Productie (16-bits color).**

Gebruikt u Synapse/Pharos om radiologiebeelden te bekijken, kies dan voor de 32-bits color variant.

De eerste keer dient er eenmalig een Microsoft RDP ActiveX component geïnstalleerd te worden:

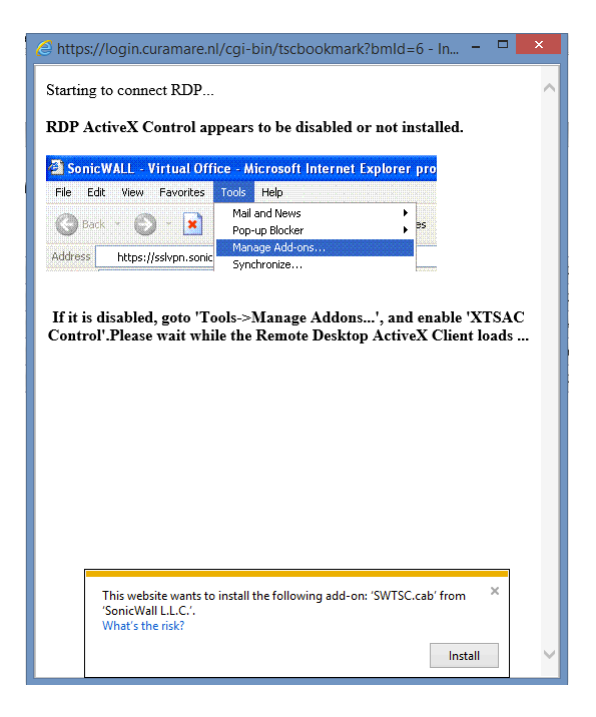

Klik op **Install** om deze te installeren. Na succesvolle installatie wordt er direct verbinding gemaakt met de RDS server.

## MAC

Om vanaf een Mac verbinding te maken heeft u de volgende software nodig; download en installeer deze eerst:

SonicWALL Mobile Connect: https://itunes.apple.com/nl/app/sonicwall-mobile-connect/id822514576?l=en&mt=12

Microsoft Remote Desktop:

https://itunes.apple.com/nl/app/microsoft-remote-desktop/id715768417?l=en&mt=12

SonicWALL NetExtender kan ook nog gewoon gebruikt worden, maar de voorkeur gaat tegenwoordig uit naar Mobile Connect, die heeft namelijk geen Java nodig.

Open Mobile Connect en klik op **Add Connection**. Voer daarna de volgende naam en serveradres in:

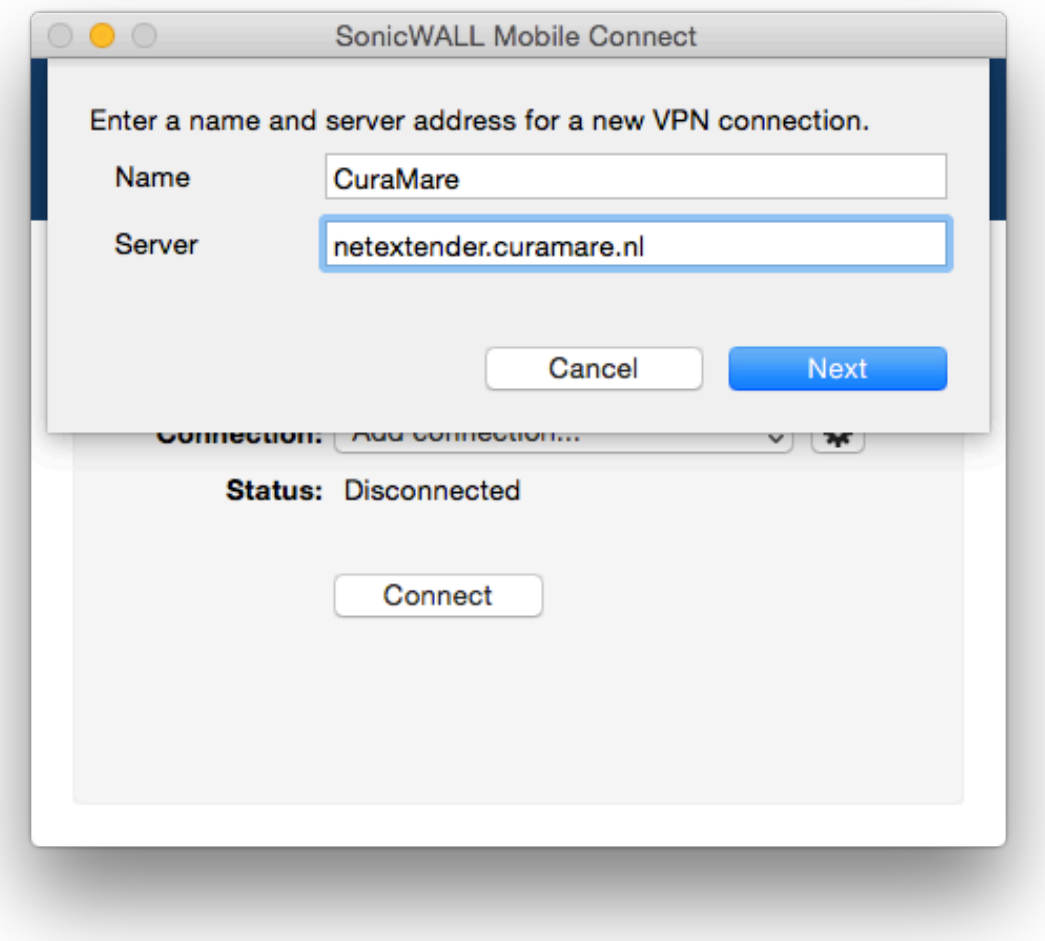

Na invoeren van gebruikersnaam klikt u op **Connect** en krijgt u de volgende melding:

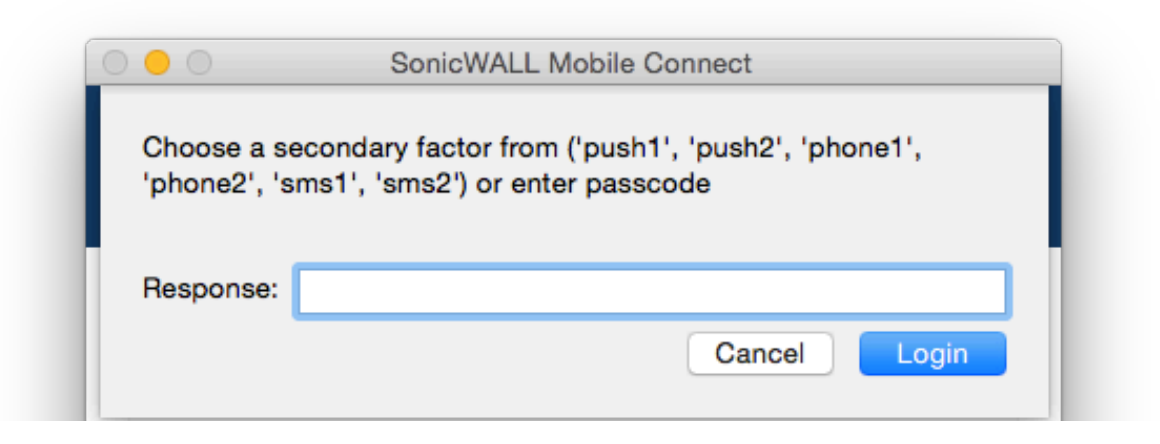

U kunt hier aangeven op welke manier u de Two-Factor Authenticatie wilt uitvoeren. Door **push1** in te voeren krijg u een push notificatie op uw toestel waarmee u uw inlog kunt bevestigen.

(*Als u meerdere toestellen heeft gekoppeld kunt heeft u ook een optie push2 e.d.)* U kunt ook de Duo Mobile app op uw toestel openen, op het "slotje" klikken en direct de code invoeren. Na het bevestigen van uw login maakt NetExtender verbinding met het CuraMare netwerk:

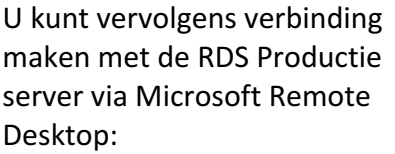

- Open Microsoft Remote Desktop, klik op **Nieuw** en voer de volgende gegevens in: Sluit het venster en dubbelklik op RDS Productie om verbinding te maken.

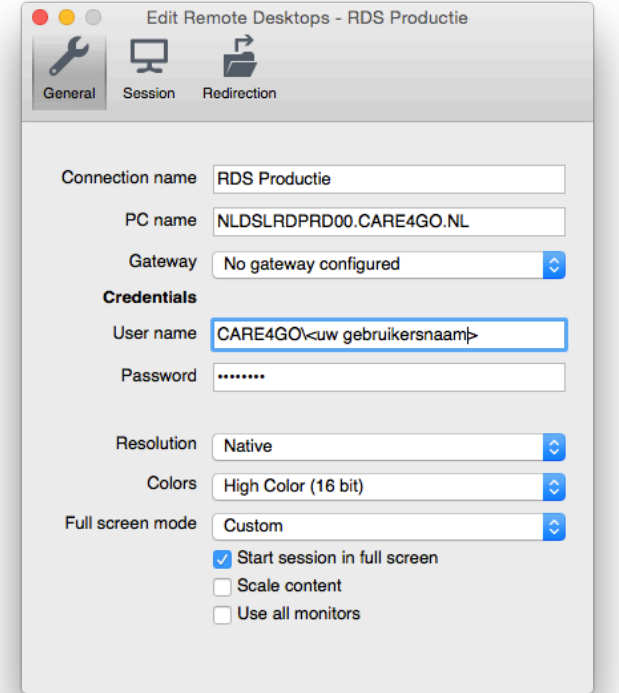

## EXTERNE TOEGANG VIA IPAD (OF ANDROID TABLET)

Deze handleiding bevat een korte instructie voor het benaderen van het CuraMare netwerk via een iPad. *De procedure voor een Android tablet is ongeveer gelijk.*

Installeer eerst de volgende twee apps via de App Store:

SonicWALL Mobile Connect & Microsoft Remote Desktop (Extern bureaublad)

- Open SonicWALL Mobile Connect en klik op **Add Connection**.

- Kies een naam voor de connectie (bijv. CuraMare), voer bij server netextender.curamare.nl in en klik op **Next**.

- Vul uw gebruikersnaam in en klik op **Save** (wachtwoord invoeren is niet nodig, dit wordt bij het verbinding maken alsnog gevraagd.)

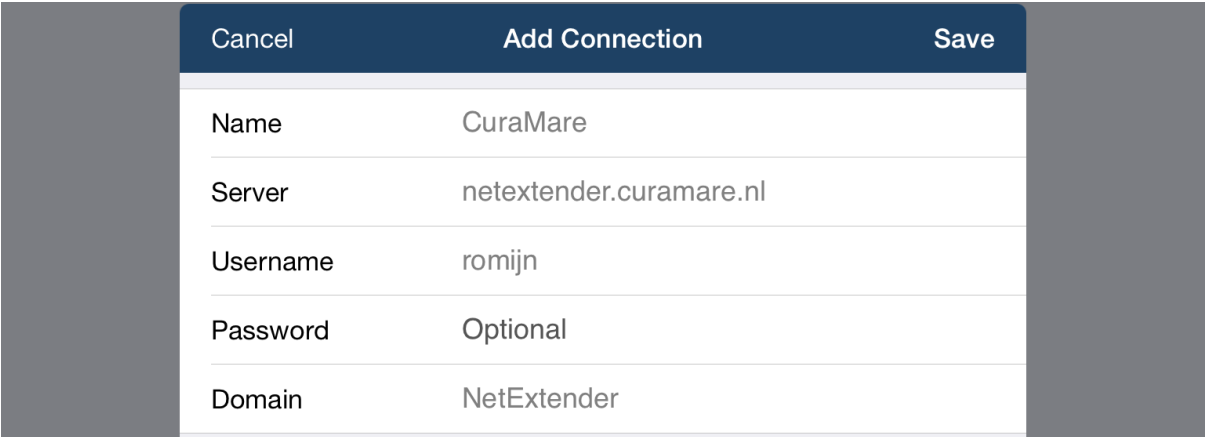

- Klik op de schakelaar achter VPN om verbinding te maken.

- Voer uw wachtwoord in en klik op **Login**.

- Kies vervolgens een "two-factor-authenticatiemethode" bijv. **push1**, of vul direct de **passcode** in die door de Duo Mobile app wordt gegenereerd.

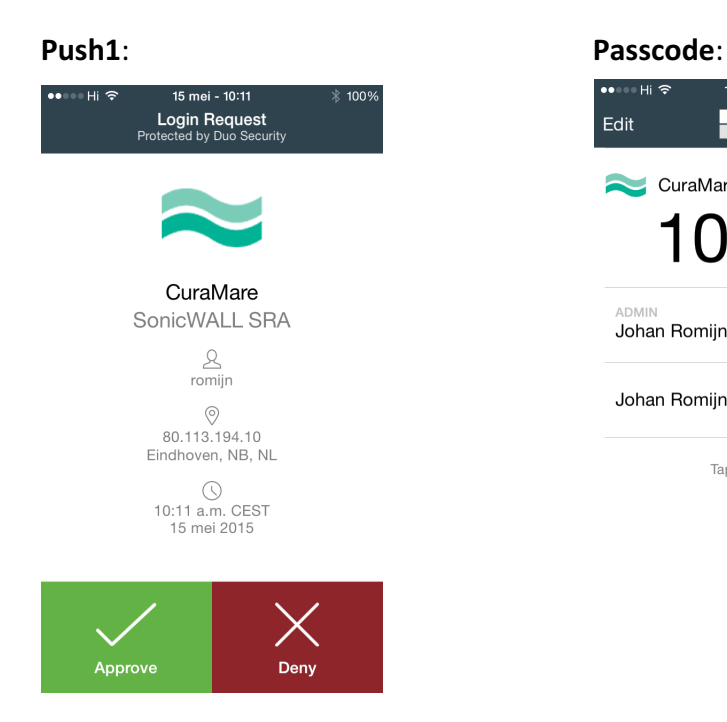

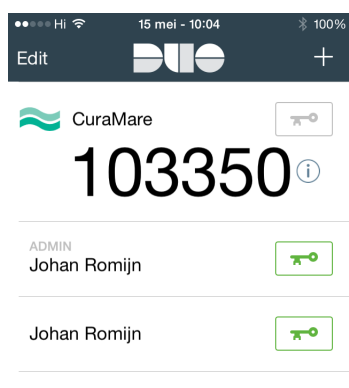

Tap here for help

Na het bevestigen van de login wordt er verbinding gemaakt met het CuraMare netwerk. De volgende stap is het verbinding maken met de RDS server.

- Open hiervoor de Microsoft Remote Desktop app, en klik rechts boven op + om een nieuwe connectie toe te voegen; kies voor "PC of server toevoegen".

- Klik op PC, voer in: NLDSLRDPRD00.CARE4GO.NL en klik op **Done** en vervolgens op **Save.**

- Klik op de aangemaakte connectie en voer gebruikersnaam als volgt in:

CARE4GO\*gebruikersnaam* of *gebruikersnaam*@care4go.nl

- Vul uw wachtwoord in en klik eventueel op "**store user name and password**". **Let op!** Dit betekend wel dat iemand anders zonder invoer van gebruikersnaam en wachtwoord op uw account kan inloggen!

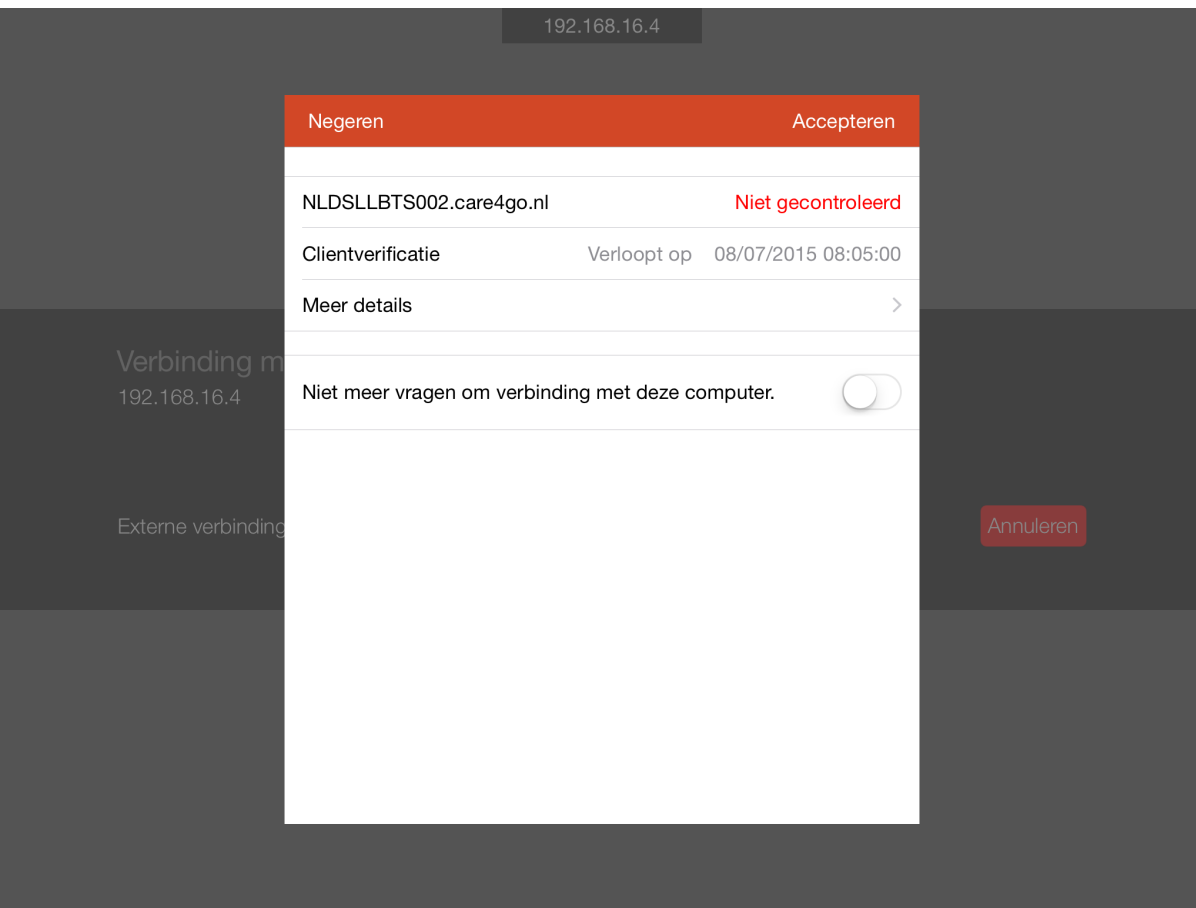

Momenteel wordt bij het inloggen deze melding getoond:

Klik op "Accepteren" om verbinding te maken; deze melding moet binnenkort niet meer worden getoond.